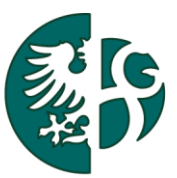

# Slezská univerzita v Opavě

Obchodně podnikatelská fakulta v Karviné Ústav informačních technologií

# STUDIJNÍ CYKLUS STUDENTA

KARVINÁ, 2011 REVIDOVÁNO: 2012/3, 2014/11

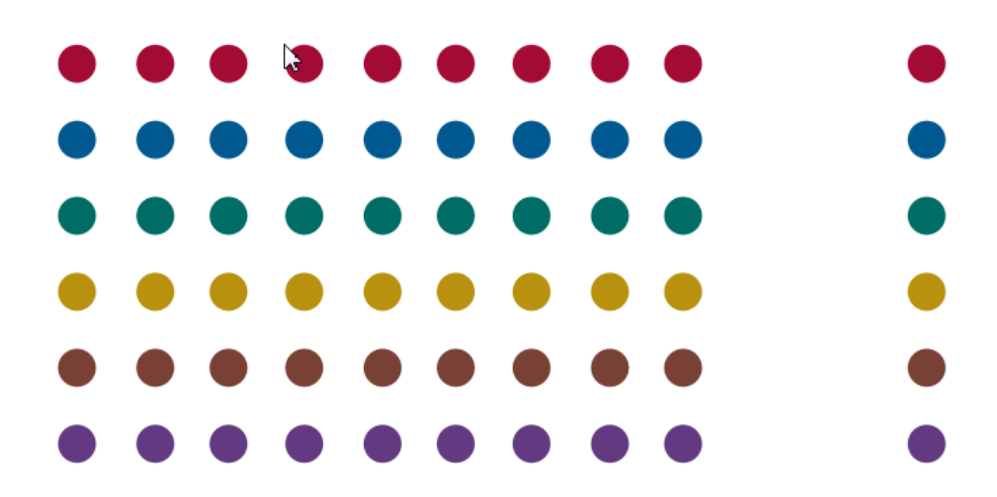

<span id="page-1-0"></span>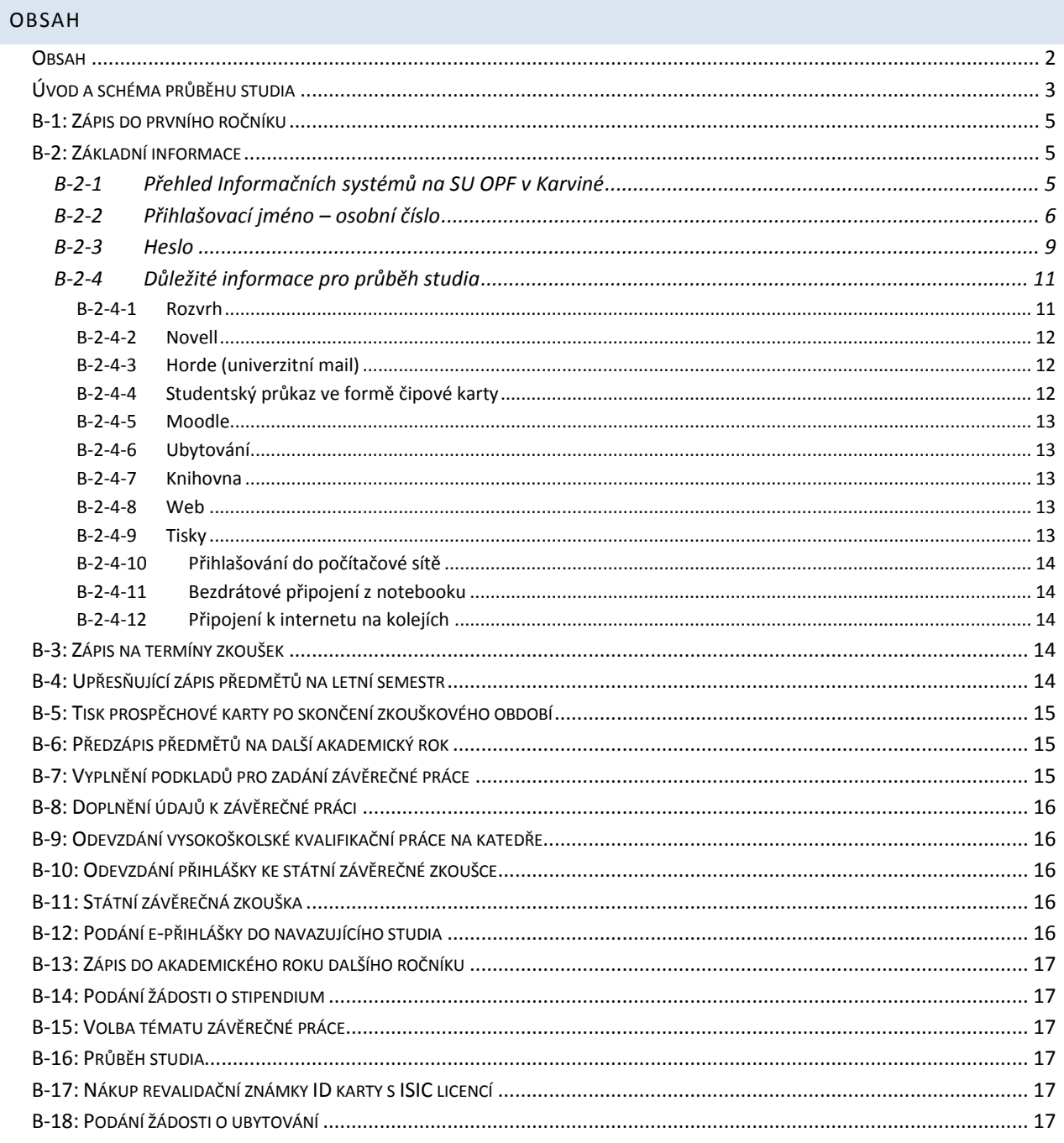

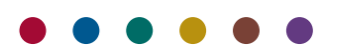

#### <span id="page-2-0"></span>ÚVOD A SCHÉMA PRŮBĚHU STUDIA

Dokument má za cíl seznámit studenta s informačními systémy (dále jen IS) provozovanými na Slezské univerzitě, Obchodně podnikatelské fakultě v Karviné (dále jen SU OPF) a informovat ho, jaké činnosti musí pravidelně provádět, a které postupy musí dodržovat během studia vzhledem k provozovaným informačním systémům tak, aby jeho studium bylo řádně evidováno. Průběh studia zobrazují následující schémata.

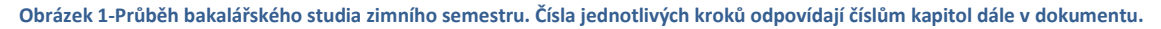

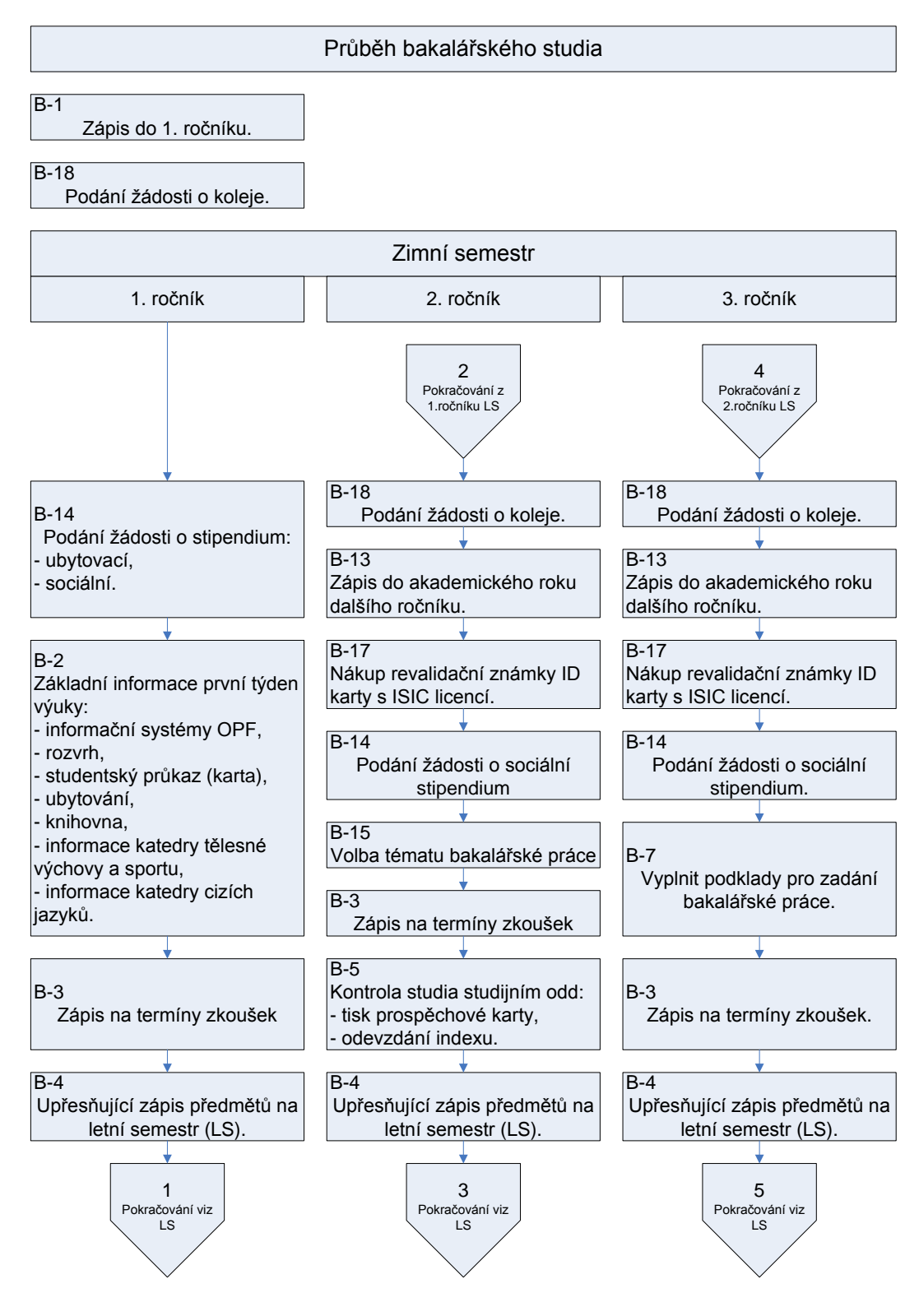

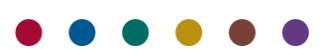

#### **Obrázek 2- Průběh bakalářského studia letního semestru.**

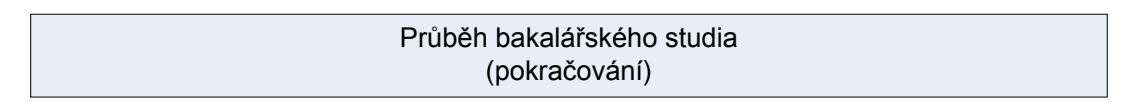

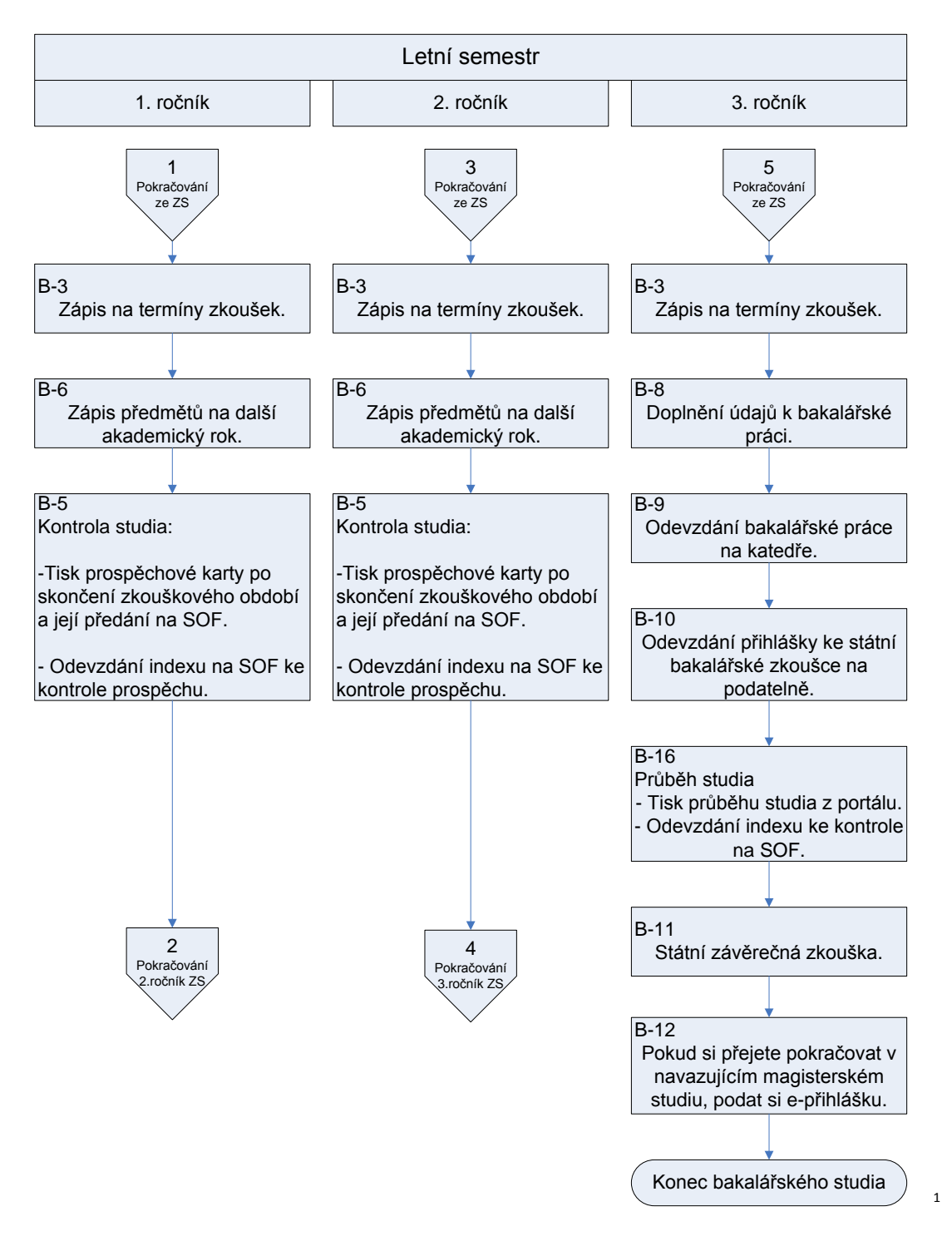

<sup>1</sup> Zkratka SOF znamená Studijní oddělení fakulty

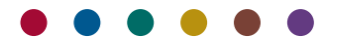

**.** 

# <span id="page-4-0"></span>B-1: ZÁPIS DO PRVNÍHO ROČNÍKU

Po úspěšném absolvování přijímacích zkoušek a po obdržení dopisu "*Rozhodnutí o přijetí ke studiu*" podepsané děkanem fakulty se uchazeč dostaví k zápisu do prvního ročníku. Dnem zápisu se stáváte studentem fakulty. Studijní oddělení vám přidělí osobní číslo studenta a pracovníci Ústavu informačních technologií vám vytvoří účet k přihlášení do informačních systémů, podrobně viz odstavec *[B-2-2](#page-5-0)* na straně *[6](#page-5-0).*

## <span id="page-4-2"></span><span id="page-4-1"></span>B-2: ZÁKLADNÍ INFORMACE

# B-2-1 PŘEHLED INFORMAČNÍCH SYSTÉMŮ NA SU OPF V KARVINÉ

SU OPF v Karviné provozuje několik informačních systémů (IS), ke kterým musí mít student přístup, viz [tabulka 1.](#page-4-3)

#### <span id="page-4-3"></span>**Tabulka 1: Přehled IS provozovaných na SU OPF v Karviné.**

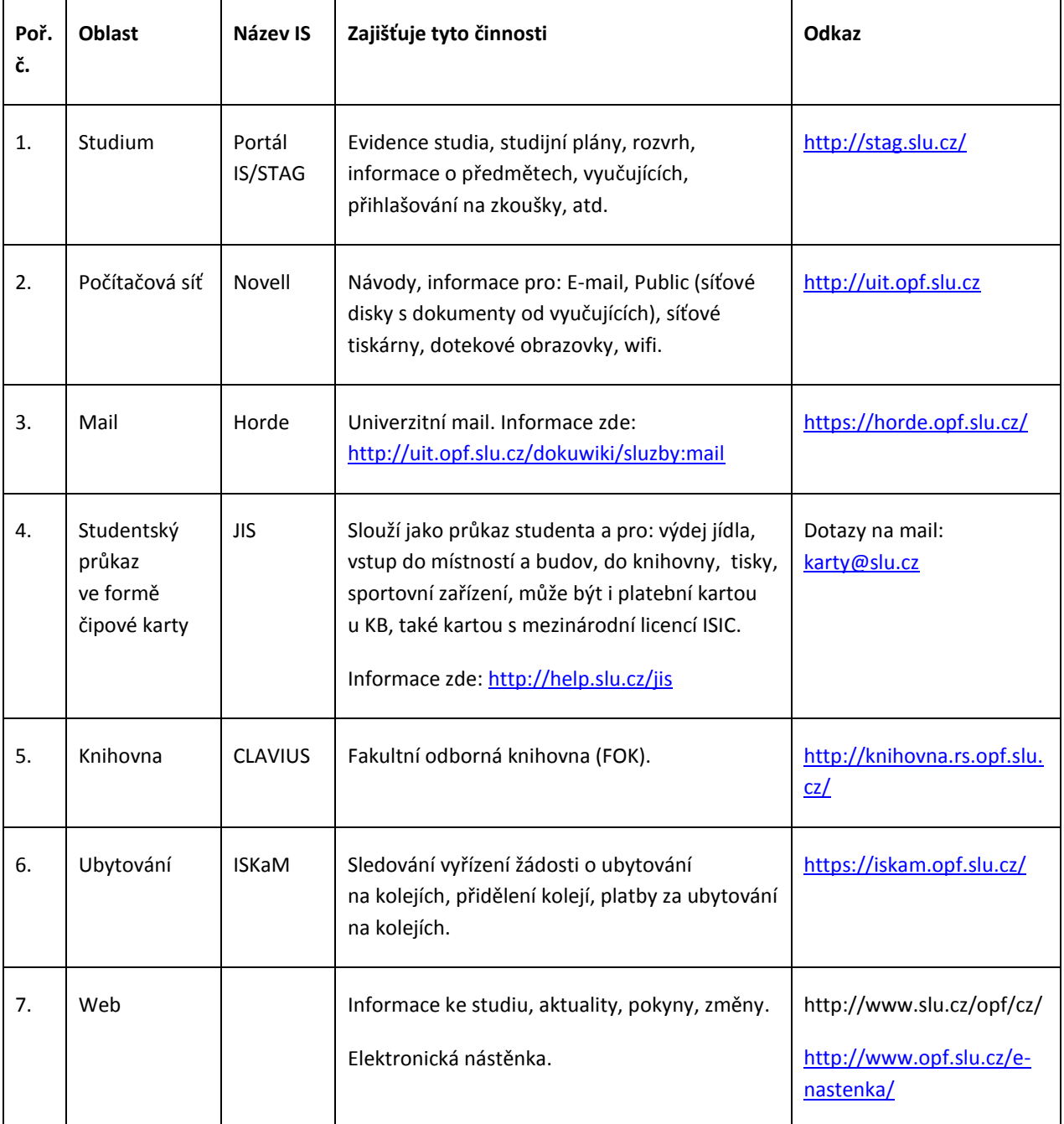

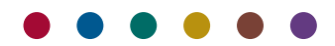

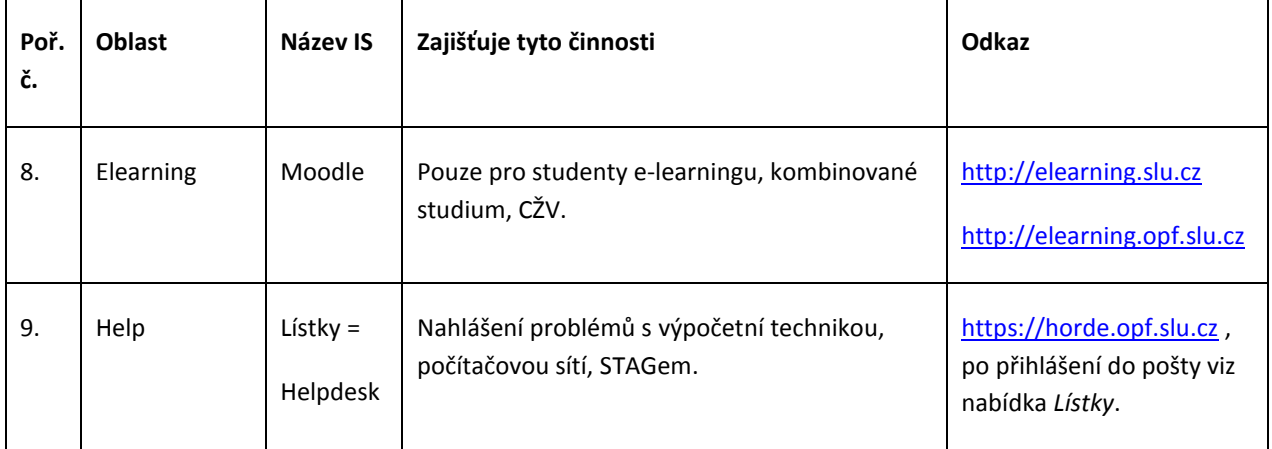

# <span id="page-5-0"></span>B-2-2 PŘIHLAŠOVACÍ JMÉNO – OSOBNÍ ČÍSLO

# **B-2-2-1 Co to je osobní číslo**

Osobní číslo jednoznačně určuje vaše studium. Pokud studujete na SU více oborů, máte tolik osobních čísel, kolik oborů studujete.

Pokud přestoupíte v rámci studia na jinou formu/typ studia, opět obdržíte nové osobní číslo. Platnost vašeho původního osobního čísla bude ukončena (viz též *[TABULKA 2](#page-7-0)*).

Potom co se uchazeč dostaví k zápisu a zapíše ke studiu na fakultě, referentka studijního oddělení převede uchazeče v IS/STAG do stavu student. Tímto způsobem je studentovi přiděleno osobní číslo. Osobní číslo má tvar: "Srrpppp", kde "S" charakterizuje součást neboli fakultu: (O=OPF, P=FVP, F=FPF a M=MÚ), "rr" znamená poslední dvě místa roku začátku studia oboru (např. 10) a "pppp" pořadové číslo. Toto osobní číslo slouží jako přihlašovací jméno do následujících IS SU OPF v Karviné:

- B-2-2-1-1 do sítě (Novell),
- B-2-2-1-2 do fakultní pošty (Horde),
- <span id="page-5-2"></span>B-2-2-1-3 do studijní agendy (portál IS/STAG). Pokud studujete více aktivních studií (studujete např. dva obory), studijní oddělení vám přidělilo dvě osobní čísla. V portálu IS/STAG se přepnete na příslušné další studium (druhé studentovo osobní číslo) po přihlášení na základní obrazovce portálu na záložce Moje studium. Návod zde:

[http://uit.opf.slu.cz/dokuwiki/student#zjisteni\\_osobniho\\_cisla](http://uit.opf.slu.cz/dokuwiki/student#zjisteni_osobniho_cisla) , sekce "*Přihlášení do portálu*".

Systém přiděluje osobní čísla k přihlášení do IS/STAG následovně:

<span id="page-5-1"></span>B-2-2-1-3-1 Bere se osobní číslo studenta se stavem "*Studuje*" s nejmladším datem zápisu ke studiu, bez ohledu na součást (fakultu) kde student studuje. Pokud studujete dva obory a máte přidělena dvě osobní čísla, pak např. z O090512 a O100311 se bere to druhé, "mladší". Na studium pod osobním číslem O090512 se přepnete přímo v portále, viz návod zde:

> [http://uit.opf.slu.cz/dokuwiki/student#zjisteni\\_osobniho\\_cisla](http://uit.opf.slu.cz/dokuwiki/student#zjisteni_osobniho_cisla) , sekce "P*řihlášení do portálu*".

Pokud studujete na dvou fakultách SU pod dvěma osobními čísly, do portálu se přihlásíte opět pod mladším osobním číslem (např. studujete na SU OPF pod osobním číslem O080123 (založeno v r. 2008) a na FPF pod osobním číslem

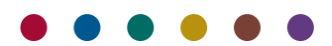

F090245 (založeno v r. 2009), pak se musíte přihlašovat osobním číslem F090245 (mladším) a na vaše studium O080123 se přepnete přímo v portále).

- B-2-2-1-3-2 Pokud má student v nejmladší den zápisu více než jedno studium se stavem "Studuje" (ve stejný den se zapsal na dvě studia), bere se číslo s větší hodnotou za prefixem, např. z O100123 a O100050 se vybere to první. Pod tímto číslem se přihlásíte.
- B-2-2-1-3-3 Návod na zjištění osobního čísla (čísel), odkaz zde:

[http://uit.opf.slu.cz/dokuwiki/student#zjisteni\\_osobniho\\_cisla](http://uit.opf.slu.cz/dokuwiki/student#zjisteni_osobniho_cisla) > sekce Z*jištění osobního čísla*. Aktuální osobní číslo, pod kterým se přihlašujete, je to nejmladší (největší).

- B-2-2-1-4 elearning (Moodle),
- B-2-2-1-5 ubytování (ISKaM).

Jaká hesla použít do jednotlivých IS se dozvíte v kapitole *[Heslo](#page-8-0)*, viz bod *[B-2-3](#page-8-0)*.

#### **B-2-2-2 Osobní číslo a účet**

Potom co studijní referentka přidělí studentovi osobní číslo, student se ještě nemůže přihlásit do informačních systémů (IS). Administrátor IS Novell zřídí studentovi účet (aktivuje přihlášení) do jednotlivých informačních systémů. Studenti prvních ročníků bakalářského studia se tedy budou moci přihlásit deset dnů až týden před začátkem semestru.

Studentům navazujícího studia budou zřízeny účty včas, aby si sami mohli zapsat předměty a sestavit rozvrh. Informace zde:<http://uit.opf.slu.cz/dokuwiki/1rocnik:letacky>

#### **B-2-2-3 Jak zjistit svoje Osobní číslo?**

Návod na získání osobního čísla do IS, odkaz zde: [http://uit.opf.slu.cz/dokuwiki/student#zjisteni\\_osobniho\\_cisla](http://uit.opf.slu.cz/dokuwiki/student#zjisteni_osobniho_cisla) , sekce "P*řihlášení do portálu*".

#### **Kdy dochází ke změně osobního čísla**

Ke změně osobního čísla dochází vždy, když student změní (viz *[TABULKA 2](#page-7-0)*):

- B-2-2-3-1 formu studia (z prezenční na kombinovanou a naopak),
- B-2-2-3-2 studovaný studijní program (HOSPOL, EKOMAN, SYSINF, GAHOT),
- B-2-2-3-3 typ studia (bakalářský, navazující magisterský, doktorský).

Informaci o novém osobním čísle podá studentovi studijní referentka.

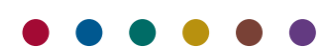

# **B-2-2-4 Jak se mění přihlašovací jména při změně osobního čísla v IS systémech SU OPF v Karviné**

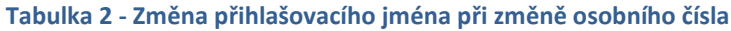

<span id="page-7-0"></span>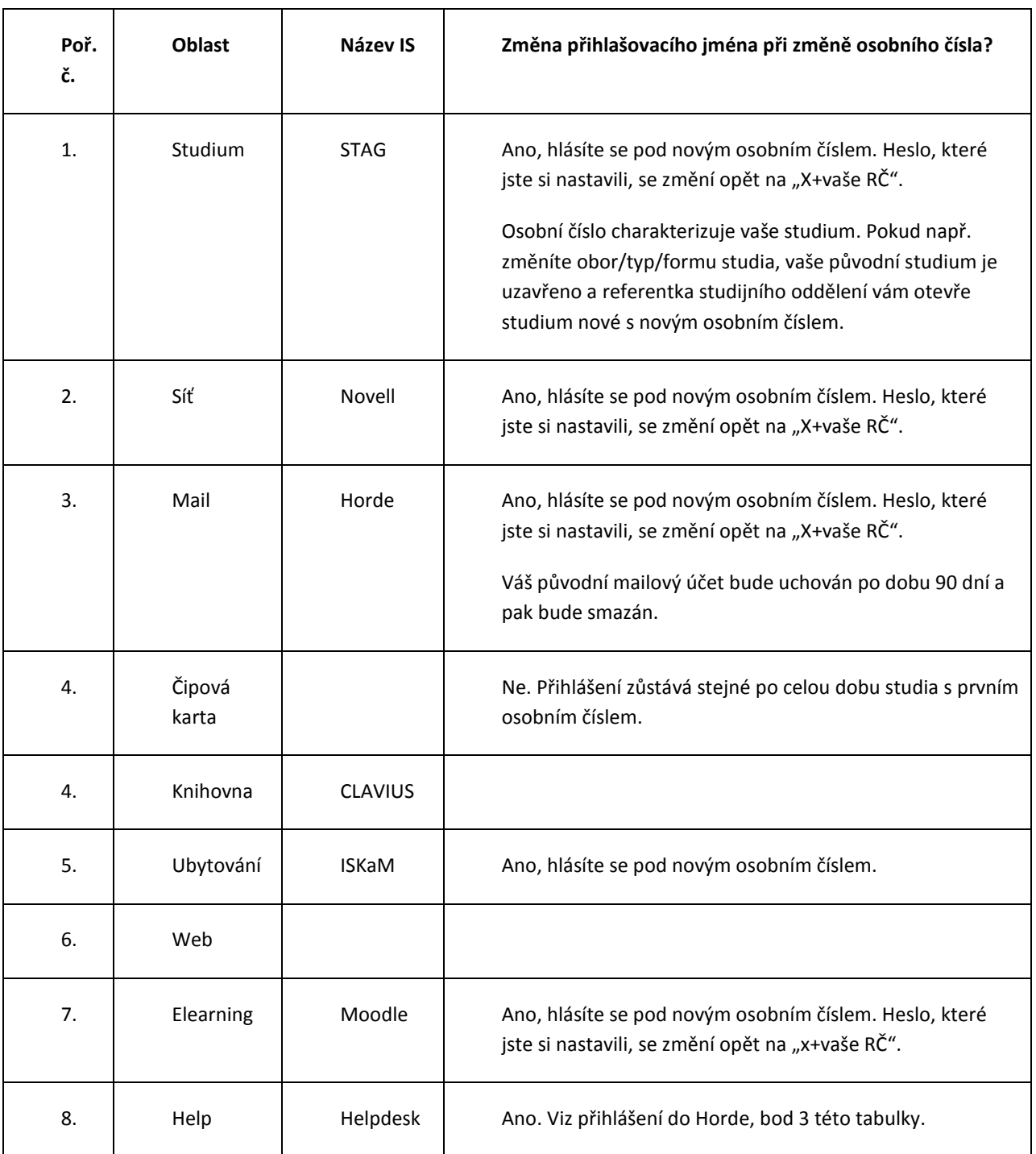

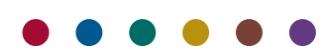

# <span id="page-8-0"></span>B-2-3 HESLO

Pokud se nemůžete přihlásit do portálu, fakultní pošty, novellu nebo e-learningu, viz bod *[B-2-3-5](#page-9-0)*.

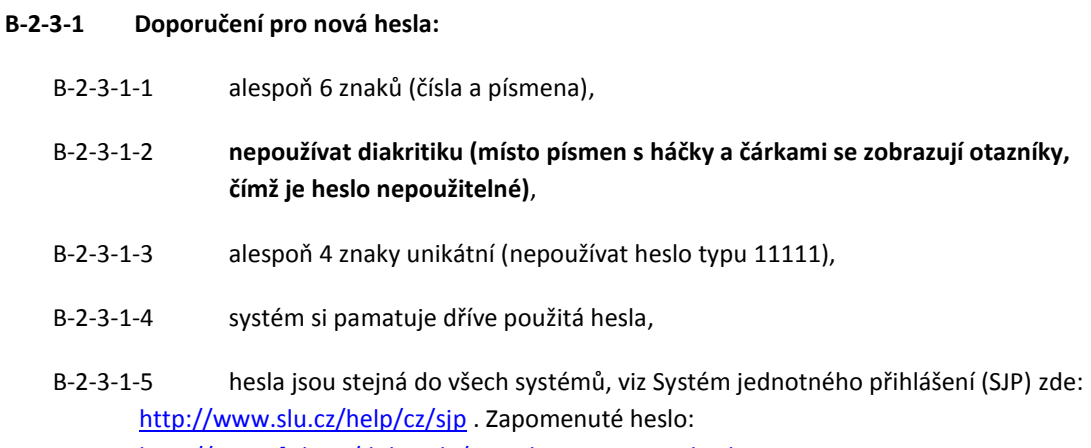

<http://uit.opf.slu.cz/dokuwiki/navody:zapomenuteheslo>

#### **B-2-3-2 Přihlášení zahraničních studentů:**

Zahraniční studenti (včetně studentů ze Slovenska) pro prvotní přihlášení použijí jako heslo své pseudorodné číslo, kterým se přihlašovali při podávání e-přihlášky.

#### **B-2-3-3 Přihlášení do jednotlivých IS**

B-2-3-3-1 Přihlášení do portálu IS STAG na univerzitním webu:

Na [http://stag.slu.cz](http://stag.slu.cz/) se přihlásíte následovně:

Vyplníte *Login* = vaše osobní číslo do IS/STAG (pokud studujete více oborů a máte několik osobních čísel, přihlásíte se pod posledním přiděleným osobním číslem, viz bod *[B-2-2-1-3-1](#page-5-1)*). V portále se student mezi studii má možnost přepnout.

Prvotní heslo = x+vaše rodné číslo bez lomítka (např. x1234567890). Heslo si po prvotním přihlášení okamžitě změňte (viz bod *[B-2-3-4](#page-9-1)*.) a zde: <http://uit.opf.slu.cz/dokuwiki/navody:heslo>

B-2-3-3-2 Přihlášení do univerzitního mailu:

Vyplníte Uživatelské jméno= vaše osobní číslo do IS/STAG.

Prvotní heslo = x+vaše rodné číslo bez lomítka (např. x1234567890). Heslo si po prvotním přihlášení okamžitě změňte (viz bod *[B-2-3-4](#page-9-1)*).

#### B-2-3-3-3 Přihlášení do sítě Novell

Vyplníte Uživatelské jméno= vaše osobní číslo do STAGu.

Prvotní heslo = x+vaše rodné číslo bez lomítka (např. x1234567890). Heslo si po prvotním přihlášení okamžitě změňte (viz bod *[B-2-3-4](#page-9-1)*.).

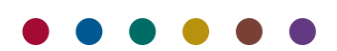

#### B-2-3-3-4 Přihlášení do ISKaM:

#### Pro uchazeče:

Informace zde: [http://www.slu.cz/opf/cz/studenti/koleje-a-menzy/kolejni-a](http://www.slu.cz/opf/cz/studenti/koleje-a-menzy/kolejni-a-stravovaci-system-iskam)[stravovaci-system-iskam](http://www.slu.cz/opf/cz/studenti/koleje-a-menzy/kolejni-a-stravovaci-system-iskam)

#### Pro studenta:

<https://iskam.opf.slu.cz/> . Vyplníte Uživatelské jméno= vaše osobní číslo do STAGu.

Prvotní heslo = x+vaše rodné číslo bez lomítka (např. x1234567890). Heslo si po prvotním přihlášení okamžitě změňte (viz bod *[B-2-3-4](#page-9-1)*.).

#### Přihlášení do IS Moodle:

[http://elearning.slu.cz](http://elearning.slu.cz/) , vpravo nahoře kliknete na odkaz Přihlásit se, Uživatelské jméno: vaše osobní číslo studenta do STAGu,

prvotní heslo = x + vaše rodné číslo bez lomítka (např. x1234567890). Heslo si po prvotním přihlášení okamžitě změňte (viz bod *[B-2-3-4](#page-9-1)*.)

#### <span id="page-9-1"></span>**B-2-3-4 Návody na změnu hesla v jednotlivých IS**

Upozornění: stačí změnit heslo v jednom z níže jmenovaných systémů a změna se projeví automaticky v těchto systémech: portál (IS/STAG), Novell, Horde (univerzitní mail), Moodle (pouze e-learning), Tematikon (výběr témat vysokoškolských kvalifikačních prací). Návod na změnu hesla zde: <http://uit.opf.slu.cz/dokuwiki/navody:heslo> .

#### Změna hesla přes Horde (univerzitní poštu):

Heslo si změníte na <https://horde.opf.slu.cz/>, po přihlášení nabídka vpravo nahoře *Můj účet* Návod zde:<http://uit.opf.slu.cz/dokuwiki/navody:heslo> .

### Změna hesla přes portál:

Po prvotním přihlášení si musíte změnit heslo přímo v portálu.

### <span id="page-9-0"></span>**B-2-3-5 Nefunkční přihlášení**

- B-2-3-5-1 Pokud se nemůžete přihlásit do portálu, zkuste se přihlásit do univerzitního mailu (Horde). Jestliže se přihlásíte do univerzitního mailu, přihlaste se se stejnými přihlašovacími údaji do portálu. Kdyby přihlášení přesto nefungovalo, viz bod [B-2-3-5-3](#page-9-2) a [B-2-3-5-4.](#page-9-3)
- B-2-3-5-2 Pokud se nepřihlásíte ani do univerzitního mailu, kontaktujte správce univerzitní sítě osobně nebo mailem (heslo@opf.slu.cz), instrukce zde: <http://uit.opf.slu.cz/dokuwiki/navody:heslo> . Administrátoři IS/STAG vám v tomto ohledu nemohou pomoci.
- <span id="page-9-2"></span>B-2-3-5-3 Pokud student na fakultě již studoval, může se zkusit přihlásit svým původním přihlášením a přepnout se na nové studium přímo na portále.
- <span id="page-9-3"></span>B-2-3-5-4 Pokud student studuje dvě a více aktuálních studií, může se na portál přihlásit pouze pod posledním osobním číslem přiděleným mu studijním oddělením, viz též bod *[B-2-2-1-3](#page-5-2)*. Po přihlášení se na portále přepne na příslušné studium.
- B-2-3-5-5 Návod na přihlášení do portálu viz zde: <http://uit.opf.slu.cz/dokuwiki/student>, sekce "P*řihlášení do portálu*".

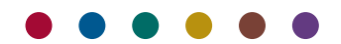

B-2-3-5-6 Kdyby všechna předcházející doporučení selhala, kontaktujte administrátora sítě mailem na [heslo@opf.slu.cz](mailto:heslo@opf.slu.cz). Nezapomeňte do mailu uvést své osobní číslo, jméno a příjmení, ročník a obor, který studujete.

# <span id="page-10-1"></span><span id="page-10-0"></span>B-2-4 DŮLEŽITÉ INFORMACE PRO PRŮBĚH STUDIA

# **B-2-4-1 ROZVRH**

- B-2-4-1-1 Nastupujícím studentům do 1. ročníku bakalářského studia sestaví rozvrh rozvrháři fakulty. Je k dispozici asi týden před zahájením semestru. Studenti vyšších ročníků si rozvrh sestavují sami.
- B-2-4-1-2 Student si zkontroluje, zda v rozvrhu máte zapsány všechny předměty pro zimní semestr. Kontrolu provedete pomoci *Vizualizace studijních plánů.* Po přihlášení na [http://stag.slu.cz](http://stag.slu.cz/), záložka *Moje studium > Vizualizace*. Všechny předměty zobrazené ve vizualizaci v 1. ročníku ZS musí mít student zapsané na rozvrhu! Pokud student zjistí nesrovnalosti, dostaví se v první týden výuky za rozvrháři SU OPF do kanceláře A426. Na reklamace v průběhu výuky nemůže být brán zřetel. Studenti vyšších ročníků si rozvrh sestavují sami (spojeno se zápisem předmětů) viz body  $B-4$  a  $B-6$ .
- B-2-4-1-3 Student si rozvrh průběžně kontroluje. Vytiskne si ho, ale až v průběhu prvního týdne výuky. Dochází v něm k častým změnám místností výuky.
- B-2-4-1-4 Pokud se budou předměty studentovi v rozvrhu překrývat nebo nebude stíhat přesuny z jedné budovy do druhé, dostaví se v prvním týdnu výuky za rozvrháři SU OPF do kanceláře A425. V průběhu dalších týdnů výuky již na vaše požadavky o změnu rozvrhu nebude brán zřetel, protože vyučující budou mít vytištěny docházkové listy.
- B-2-4-1-5 Podívejte se na rozmístění budov, ve kterých probíhá výuka zde: <http://elearning.opf.slu.cz/mod/resource/view.php?id=34406> a na umístění místností zde: [http://elearning.opf.slu.cz/mod/resource/view.php?id=38699.](http://elearning.opf.slu.cz/mod/resource/view.php?id=38699)
- B-2-4-1-6 Návod a pokyny k předzápisu2 naleznete zde: <http://uit.opf.slu.cz/dokuwiki/student> v sekci *Předzápis předmětů*.
- B-2-4-1-7 Seznam otevíraných C-čkových předmětů jednotlivými katedrami naleznete v podkapitole *Předběžný zápis na rozvrhové akce předmětů* zde: <http://uit.opf.slu.cz/dokuwiki/student> v sekci *Předzápis předmětů*.
- B-2-4-1-8 Problémy se zápisem předmětů (plná obsazenost na rozvrhu, nedostatečné kapacity A, B, C-čkových předmětů, otevření nových předmětů) **konzultujte pouze s příslušnou katedrou!** (kontakty na katedry zde: [http://elearning.opf.slu.cz](http://elearning.opf.slu.cz/) *> Pro studium… > Katedry a sekretariáty na OPF SU*). Rozvrháři provádějí změny v rozvrhu až na pokyn kateder!

**.** 

<sup>&</sup>lt;sup>2</sup> Rozdíl mezi předzápisem a zápisem je ten, že předzápis si provádí student vybíráním rozvrhovaných předmětů, které chce studovat, v nabídce *Předzápis* na portále. Na začátku semestru se dostaví na SOF k vlastnímu zápisu, kde odevzdá zápisový list A, vytištěný dokument *Průběh studia*, a podepíše se do prezenční listiny.

#### <span id="page-11-0"></span>**B-2-4-2 NOVELL**

Aktivaci účtu do sítě Novell, do univerzitního mailu, do portálu IS/STAG a do IS Moodle vám zřídí pracovníci ÚIT během prvního týdne výuky. Stránky ÚIT najdete na adres[e http://uit.opf.slu.cz/.](http://uit.opf.slu.cz/)

#### <span id="page-11-1"></span>**B-2-4-3 HORDE (UNIVERZITNÍ MAIL)**

- B-2-4-3-1 Horde (univerzitní mail): [https://horde.opf.slu.cz](https://horde.opf.slu.cz/) .
	- B-2-4-3-1-1 **Komunikace s vyučujícími a pracovníky fakulty probíhá pouze univerzitním mailem**!
		- B-2-4-3-1-1-1 Návod: <http://uit.opf.slu.cz/dokuwiki/horde> .
		- B-2-4-3-1-1-2 V univerzitním mailu si vytvořte podpis, který se automaticky bude zapisovat na konec mailu při vytvoření nové zprávy. Velmi tím usnadníte komunikaci s katedrami. Postup zde: <http://uit.opf.slu.cz/dokuwiki/horde:podpis> .

#### **Příklad podpisu:**

O101234 – Jan Novák

1. r., Bc, prezenční,

Obor: Manažerská informatika

Nezapomeňte si podpis upravit, jakmile postoupíte do dalšího ročníku, nebo když změníte obor studia.

#### B-2-4-3-2 Lístky (HelpDesk) jsou součást Horde:

Slouží k nahlášení problémů s výpočetní technikou, počítačovou sítí, IS/STAG. Veškeré problémy student nahlašujte pomocí Lístků (*HelpDesku),* který je součástí univerzitního mailu *(Horde)*.

Postup: po přihlášení do *Horde* v nabídce vlevo vyberte v hlavní liště *Lístky > Nový lístek > Zvolte (Vyberte oblast požadavku ze seznamu) > Odeslat > Vybrat prioritu > Zadat popis > Odeslat.*

# <span id="page-11-2"></span>**B-2-4-4 STUDENTSKÝ PRŮKAZ VE FORMĚ ČIPOVÉ KARTY**

- B-2-4-4-1 Co nejdříve si vyplňte žádost o výrobu studentského průkazu ve formě čipové karty, kterou jste dostali při zápisu. Vyplněnou žádost žluté barvy odevzdávejte v "Kartovém centru" v místnosti B302 – popř. na podatelně fakulty. Po splnění všech náležitostí ze strany studenta a zpracování podkladů v Kartovém centru SU je ID karta vyrobena do 14 dnů. První ID karta studenta SU bez ISIC licence je vyrobena ZDARMA. Bližší informace získáte na <http://www.slu.cz/help/cz/jis>. U bezhotovostních plateb za výrobu ID karty s ISIC licenci si řádně zkontrolujte dle návodu variabilní a specifický symbol platby. Je vhodné si založit svůj bankovní účet u bankovního domu v ČR. Studenti jsou oproti běžným klientům velmi zvýhodněni a některé banky také plně hradí roční poplatek za ISIC licenci.
- B-2-4-4-2 Pokud si o kartu nepožádáte včas a její výroba nebude hotova do začátku semestru, nebudete moci provádět žádné činnosti uvedené v tabulce (viz *[TABULKA 1](#page-4-3)*, bod 4).

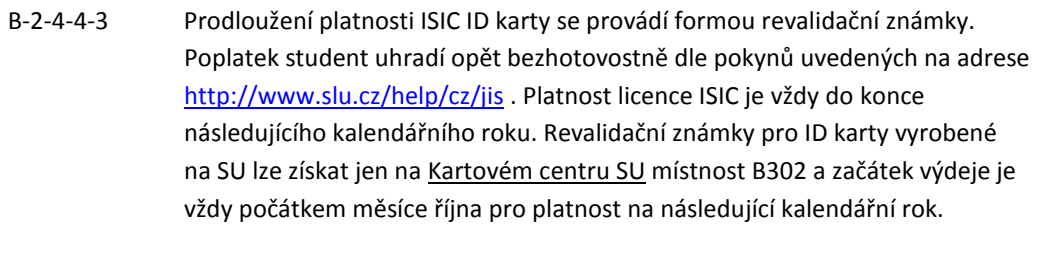

B-2-4-4-4 Pokud již čipovou kartu máte z dřívějška (1. ročník navazujícího studia, studenti opakující ročník, studenti po přerušení studia), nemusíte si o novou čipovou kartu žádat, stačí se dostavit na kartové centrum a kartu si nechat reaktivovat.

# <span id="page-12-0"></span>**B-2-4-5 MOODLE**

Na Slezské univerzitě v Opavě je pro podporu eLearningu oficiálně využíván systém Moodle, který je dostupný pro každou fakultu individuálně. Systém Moodle je spravován Oddělením eLearningu CIT [SU](http://elearning.slu.cz/mod/resource/view.php?id=5), které se stará o provoz serverů (hardware) i údržbu CMS Moodle (software).

#### **eLearningový systém pro OPF Slezské univerzity naleznete na adrese:**

Obchodně podnikatelská fakulta v Karviné - [http://elearning.opf.slu.cz.](http://elearning.opf.slu.cz/) Naleznete zde animované návody a postupy (IS/STAG, Moodle, WiFi) včetně odkazu na rektorátní stránky elearningu [http://elearning.slu.cz](http://elearning.slu.cz/) .

<span id="page-12-5"></span><span id="page-12-1"></span>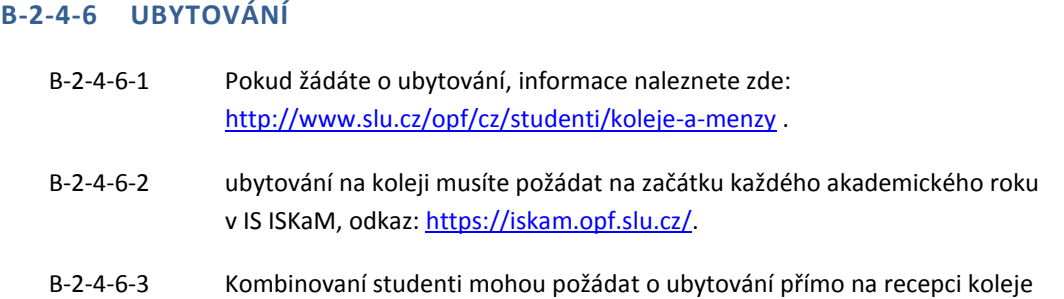

na Vyhlídce: <http://www.slu.cz/opf/cz/studenti/koleje-a-menzy>

### <span id="page-12-2"></span>**B-2-4-7 KNIHOVNA**

Návod a termíny, kdy si mohou studenti začít vypůjčovat knihy, naleznete zde: <http://www.slu.cz/slu/cz/univerzitni-knihovna/>. Student se identifikuje čipovou kartou.

<span id="page-12-4"></span><span id="page-12-3"></span>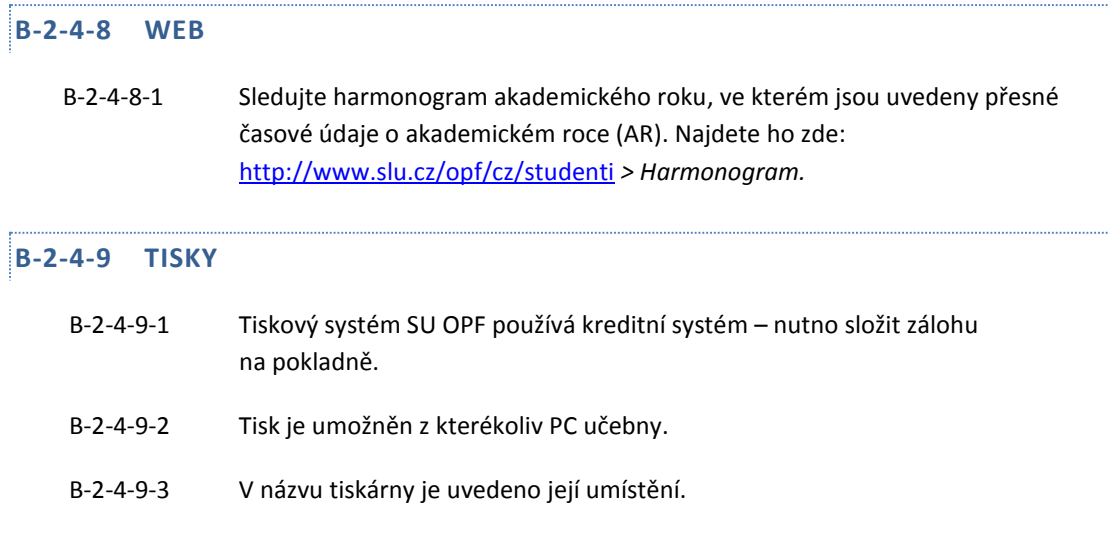

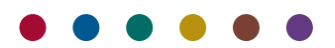

B-2-4-9-4 [http://tisk.opf.slu.cz](http://tisk.opf.slu.cz/) – přihlášení do tiskového IS, zobrazíte si přehled kreditů a úloh. Návody k tisku naleznete zde:<http://uit.opf.slu.cz/dokuwiki/sluzby:tisk>

# <span id="page-13-0"></span>**B-2-4-10 PŘIHLAŠOVÁNÍ DO POČÍTAČOVÉ SÍTĚ**

- B-2-4-10-1 z domu přes Internet,
- B-2-4-10-2 z počítačové studovny A501,
- B-2-4-10-3 z notebooku v prostorách fakulty EDUROAM viz [http://eduroam.opf.slu.cz](http://eduroam.opf.slu.cz/),
- B-2-4-10-4 z kolejí.

#### <span id="page-13-1"></span>**B-2-4-11 BEZDRÁTOVÉ PŘIPOJENÍ Z NOTEBOOKU**

- B-2-4-11-1 Wifi přístup nejen v prostorách fakulty, ale z kterékoliv instituce podporujících eduroam. Vi[z http://eduroam.opf.slu.cz](http://eduroam.opf.slu.cz/).
- B-2-4-11-2 Na eduroam naleznete informace a návody k připojení/konfiguraci notebooku včetně animovaných ukázek.
- B-2-4-11-3 Student je povinen prostudovat návod a nastavit si zařízení notebook sám.
- B-2-4-11-4 Při problémech výjimečně navštívit administrátory sítě v místnosti A428.

### <span id="page-13-2"></span>**B-2-4-12 PŘIPOJENÍ K INTERNETU NA KOLEJÍCH**

Studenti, kteří mají zájem o internet, postupují následovně:

- B-2-4-12-1 nejprve se zaregistrujte na<http://internet.opf.slu.cz/> > *Registrace nového uživatele*.
- B-2-4-12-2 na základě registrace, kterou jste vyplnili, vám bude zřízeno konto.

#### <span id="page-13-3"></span>B-3: ZÁPIS NA TERMÍNY ZKOUŠEK

a) Zápis na zkoušky ZS v zimním zkouškovém období na <http://stag.slu.cz/>, záložka *Moje studium > Zápis na termíny*.

Termín: zimní zkouškové období, přesné datum viz harmonogram AR zde: <http://www.slu.cz/opf/cz/studenti> > *Harmonogram akademického roku*.

b) Zápis na zkoušky LS v letním zkouškovém období na <http://stag.slu.cz/>, záložka *Moje studium > Zápis na termíny.*

Termín: letní zkouškové období, přesné datum viz harmonogram AR zde: <http://www.slu.cz/opf/cz/studenti> > *Harmonogram akademického roku*.

c) Animovaný návod na termín zkoušky zde: [http://elearning.slu.cz](http://elearning.slu.cz/) *> IS/STAG > Zápis na termín zkoušky/zápočtu.*

#### <span id="page-13-4"></span>B-4: UPŘESŇUJÍCÍ ZÁPIS PŘEDMĚTŮ NA LETNÍ SEMESTR

Upřesňující zápis předmětů na LS v únoru provedete na portále <http://stag.slu.cz/>, záložka *Moje studium > Předzápis*:

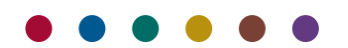

Termín: únor, přesné datum viz harmonogram AR: <http://www.slu.cz/opf/cz/studenti> > *Harmonogram akademického roku*.

Návod na zápis předmětů, seznam otevíraných předmětů se statutem "C" katedrami, řešení problémů se zápisem naleznete zde: <http://uit.opf.slu.cz/dokuwiki/student> v sekci **Předzápis předmětů**. Dříve než si začnete zapisovat předměty, přečtěte si instrukce na té samé stránce:

- a) Návod na předzápis předmětů
- b) Seznam otevíraných C-čkových předmětů jednotlivými katedrami.
- c) Informace k zápisu tělovýchovných akcí.
- d) Problémy s předzápisem (plná obsazenost na rozvrhu, nedostatečné kapacity A, B, C-čkových předmětů, otevření nových předmětů) **konzultujte s příslušnou katedrou**. Kontakty na katedry zde: <http://elearning.opf.slu.cz/mod/resource/view.php?id=34404>. Rozvrháři provádějí **změny v rozvrhu až na pokyn kateder!**

# <span id="page-14-0"></span>B-5: TISK PROSPĚCHOVÉ KARTY PO SKONČENÍ ZKOUŠKOVÉHO OBDOBÍ

- a) Po ukončení zkouškového období si vytiskněte *Zápisový list A* (*Prospěchovou kartu).* Na portále [http://stag.slu.cz,](http://stag.slu.cz/) v záložce *Moje studium > Průběh studia* klikněte na odkaz *Tisk zápisového listu "A"*  za příslušný akademický rok (odkaz se nachází dole pod seznamem předmětů). Ve vlastním zájmu zkontrolujte, zda máte zapsány známky u všech absolvovaných zápočtů/zkoušek. **Případné nesrovnalosti ihned konzultujte s vyučujícím!**
- b) Pokud zápočet/zkoušku z předmětu neabsolvujete do konce zkouškového období (nedostavíte se na zkoušku), bude předmět považován jako nesplněný se všemi důsledky, které z to vyplývají (viz Studijní řád).
- c) Prospěchovou kartu doporučujeme prohlédnout na obrazovce počítače pro kontrolu vždy:
	- a. po provedeném zápisu předmětů (kontrola zapsaných předmětů), viz body [B-4](#page-13-4) a [B-6.](#page-14-1)
	- b. po vykonané zkoušce/zápočtu (kontrola zapsání známky vyučujícím, který ji musí zapsat nejpozději do pěti dnů od vykonání zkoušky) pro kontrolu počtu splněných kreditů.

### <span id="page-14-1"></span>B-6: PŘEDZÁPIS PŘEDMĚTŮ NA DALŠÍ AKADEMICKÝ ROK

Zápis předmětů na další akademický rok na portále <http://stag.slu.cz/>, záložka *Moje studium > Předzápis* Termín: září (přesné datum viz harmonogram AR: <http://www.slu.cz/opf/cz/studenti> > *Harmonogram akademického roku*.

Návod na zápis předmětů, seznam otevíraných C-čkových předmětů katedrami, řešení problémů se zápisem naleznete zde: <http://uit.opf.slu.cz/dokuwiki/student> sekce **Předzápis předmětů**. Dříve než si začnete zapisovat předměty, přečtěte si instrukce na té samé stránce:

- <span id="page-14-2"></span>a) Návod na předzápis předmětů
- b) Seznam otevíraných C-čkových předmětů jednotlivými katedrami.
- c) Informace k zápisu tělovýchovných akcí.
- d) Problémy s předzápisem (plná obsazenost na rozvrhu, nedostatečné kapacity A, B, C-čkových předmětů, otevření nových předmětů) **konzultujte s příslušnou katedrou**. Kontakty na katedry zde: <http://elearning.opf.slu.cz/mod/resource/view.php?id=34404>. Rozvrháři provádějí **změny v rozvrhu až na pokyn kateder!**

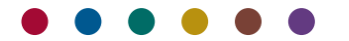

#### B-7: VYPLNĚNÍ PODKLADŮ PRO ZADÁNÍ ZÁVĚREČNÉ PRÁCE

Vyplnit na portálu IS/STAG podklady pro zadání bakalářské práce na <http://stag.slu.cz/>, záložka *Moje studium > Kvalifikační práce > Vyplnit podklady pro zadání bakalářské práce*. Zadat data do formuláře pro vyplňování diplomových prací (podrobný návod zde:

[http://uit.opf.slu.cz/dokuwiki/student#zadavani\\_vysokoskolskych\\_kvalifikacnich\\_praci\\_vkp](http://uit.opf.slu.cz/dokuwiki/student#zadavani_vysokoskolskych_kvalifikacnich_praci_vkp) .

Termín: nejpozději do 30. října, podrobněji viz harmonogram AR zde: <http://www.slu.cz/opf/cz/studenti> > > *Harmonogram akademického roku*.

# <span id="page-15-0"></span>B-8: DOPLNĚNÍ ÚDAJŮ K ZÁVĚREČNÉ PRÁCI

Doplnit do portálu IS/STAG údaje k zadání závěrečné práce na <http://stag.slu.cz/> , záložka *Moje studium > Kvalifikační práce > Doplnit údaje o bakalářské/diplomové práci*. Odevzdání VKP na katedře (viz bod [B-9\)](#page-15-1).

V termínu od 1.12. příslušného akademického roku sekretariáty kateder předávají vytištěné zadání VKP studentům. Před předáním si vyžádají potřebný podpis studenta.

Termín: viz harmonogram AR zde: <http://www.slu.cz/opf/cz/studenti> > *Harmonogram akademického roku*.

#### <span id="page-15-1"></span>B-9: ODEVZDÁNÍ VYSOKOŠKOLSKÉ KVALIFIKAČNÍ PRÁCE NA KATEDŘE

Po svázání VKP v tiskárně se student dostaví na sekretariát příslušné katedry v termínu stanoveném harmonogramem AR a odevzdá svou VKP (bakalářskou/diplomovou práci) ve dvou výtiscích, svázaných v tvrdých deskách.

Odevzdání VŠKP na sekretariátu katedry, sestávající z následujících kroků: (podrobný návod zde: [http://uit.opf.slu.cz/dokuwiki/student#zadavani\\_vysokoskolskych\\_kvalifikacnich\\_praci\\_vkp](http://uit.opf.slu.cz/dokuwiki/student#zadavani_vysokoskolskych_kvalifikacnich_praci_vkp) ).

a) odevzdání VŠKP na sekretariátu katedry ve dvou svázaných výtiscích,

b) v elektronické podobě na CD (PDF soubor),

Termín: viz harmonogram AR zde: <http://www.slu.cz/opf/cz/studenti/> > *Harmonogram akademického roku.*

## <span id="page-15-2"></span>B-10: ODEVZDÁNÍ PŘIHLÁŠKY KE STÁTNÍ ZÁVĚREČNÉ ZKOUŠCE

Formuláře pro vyplnění přihlášky ke státním závěrečným zkouškám naleznete na síťovém disku zde: *<https://intranet.slu.cz/int/opf/studium/studenti/statni-zaverecne-zkousky>* . Formulář si vytisknete, vyplníte a odevzdáte na podatelně.

# <span id="page-15-3"></span>B-11: STÁTNÍ ZÁVĚREČNÁ ZKOUŠKA

Seznam státnicových komisí naleznete zde[: https://intranet.slu.cz/int/opf/studium/statnice/komise](https://intranet.slu.cz/int/opf/studium/statnice/komise) .

Po ukončení studia složením SZZ se student stává absolventem. Přihlášení do IS/STAG je mu zrušeno. Pokud student bude pokračovat ve studiu v navazující formě studia, bude mu administrátory ÚIT vytvořeno přihlášení pod novým osobním číslem.

#### <span id="page-15-4"></span>B-12: PODÁNÍ E-PŘIHLÁŠKY DO NAVAZUJÍCÍHO STUDIA

a) E-přihlášku si podáte na portále <http://stag.slu.cz/wps/portal> , záložka *Uchazeč*.

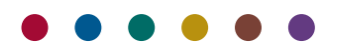

b) Doporučujeme přečíst si *Návod na vyplnění elektronické přihlášky*, který naleznete zde: [http://stag.slu.cz](http://stag.slu.cz/) > záložka *Uchazeč > E-přihláška*, dole "Přečtěte si návod na zadání e-přihlášky".

#### <span id="page-16-0"></span>B-13: ZÁPIS DO AKADEMICKÉHO ROKU DALŠÍHO ROČNÍKU

Zápis do akademického roku se koná na fakultě v souladu s harmonogramem příslušného akademického roku. Do akademického roku může být zapsán student, který je k datu zápisu studentem a splňuje podmínky pro zápis do další etapy studia stanovené v příslušném studijním programu.

Při zápise se student dostaví na studijní oddělení, odevzdá vytištěný a podepsaný zápisový list A (viz bo[d B-5/](#page-14-0)a).

#### <span id="page-16-1"></span>B-14: PODÁNÍ ŽÁDOSTI O STIPENDIUM

Student si může si podat žádost o stipendium:

- a) ubytovací. Podává se jednou na začátku studia.
- b) sociální. Podává se na začátku každého akademického roku do poloviny listopadu. Žádost je třeba doložit dokladem z ČSSZ.

Informace fakulty naleznete zde: <http://www.slu.cz/slu/cz/studium/stipendia/Stipendijni-rad> .

Aktuální informace a termíny vydává SO. Sledujte n[a http://www.slu.cz/opf/cz](http://www.slu.cz/opf/cz) v sekcii *Aktuality*.

<span id="page-16-2"></span>B-15: VOLBA TÉMATU ZÁVĚREČNÉ PRÁCE

Pokyny naleznete na nástěnkách kateder. Vypsaná témata jsou zveřejněna v takzvaném *Tematikonu* zde: <http://trac.opf.slu.cz/temata> . Manuál k *Tematikonu* zde:<https://trac.opf.slu.cz/tematikon/wiki/manual>.

#### <span id="page-16-3"></span>B-16: PRŮBĚH STUDIA

Student si vytiskne průběh svého studia z portálu:

- a) Po přihlášení do portálu, záložka *Moje studium* > nabídka *Průběh studia*, *Formulář pro tisk průběhu studia*. Ponechá zaškrtnuté všechny volby a dokument vytisknete ze zobrazeného PDF souboru.
- b) Tisk prospěchové karty, viz bod **B-[5: Tisk prospěchové karty po skončení zkouškového období](#page-14-0).**
- c) Vytištěný dokument *Průběh studia* odevzdá na studijním oddělení fakulty.

#### <span id="page-16-4"></span>B-17: NÁKUP REVALIDAČNÍ ZNÁMKY ID KARTY S ISIC LICENCÍ

Studenti, kterým končí platnost ISIC licence studentského průkazu SU v Opavě, si mohou zaplatit prodloužení její platnosti. Informace zde: <http://www.slu.cz/help/cz/jis> .

# <span id="page-16-5"></span>B-18: PODÁNÍ ŽÁDOSTI O UBYTOVÁNÍ

Veškeré informace k ubytování na kolejích a stravování v menzách naleznete na webových stránkách SU OPF <http://www.slu.cz/opf/cz/studenti> *>* tlačítko *Koleje a menzy* vpravo*.* Viz též bod [B-2-4-6-2.](#page-12-5)

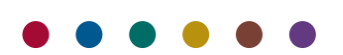